## 1) Unplug the network cable

## 2) Open Wireshark

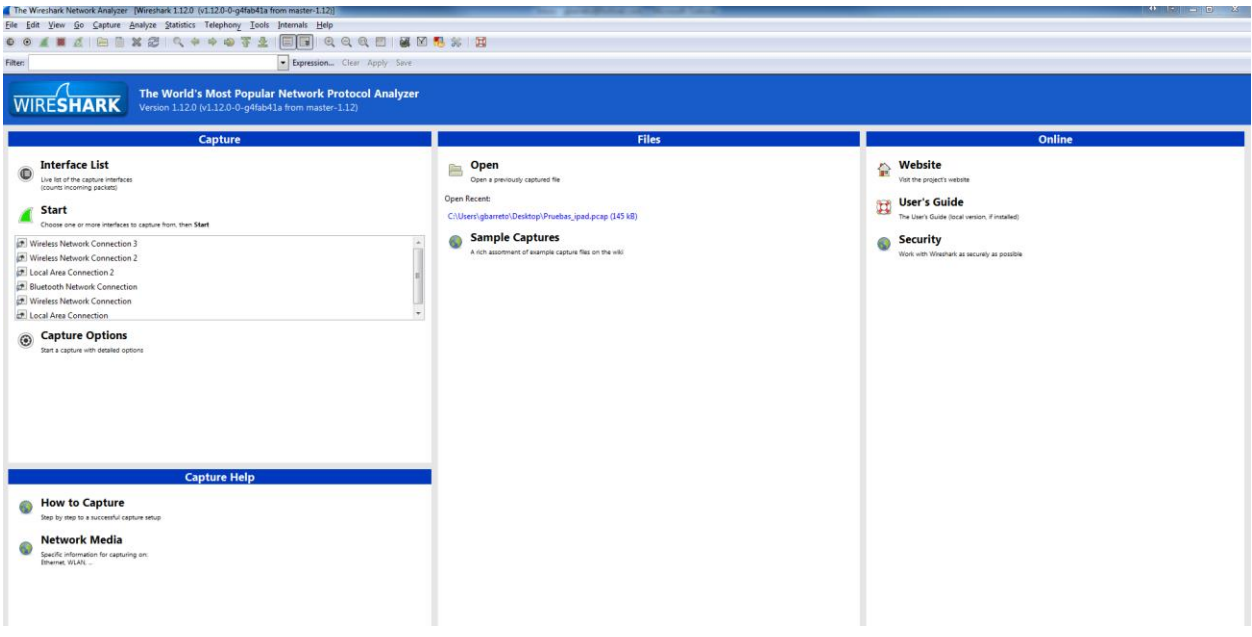

3) Click on Interface List.

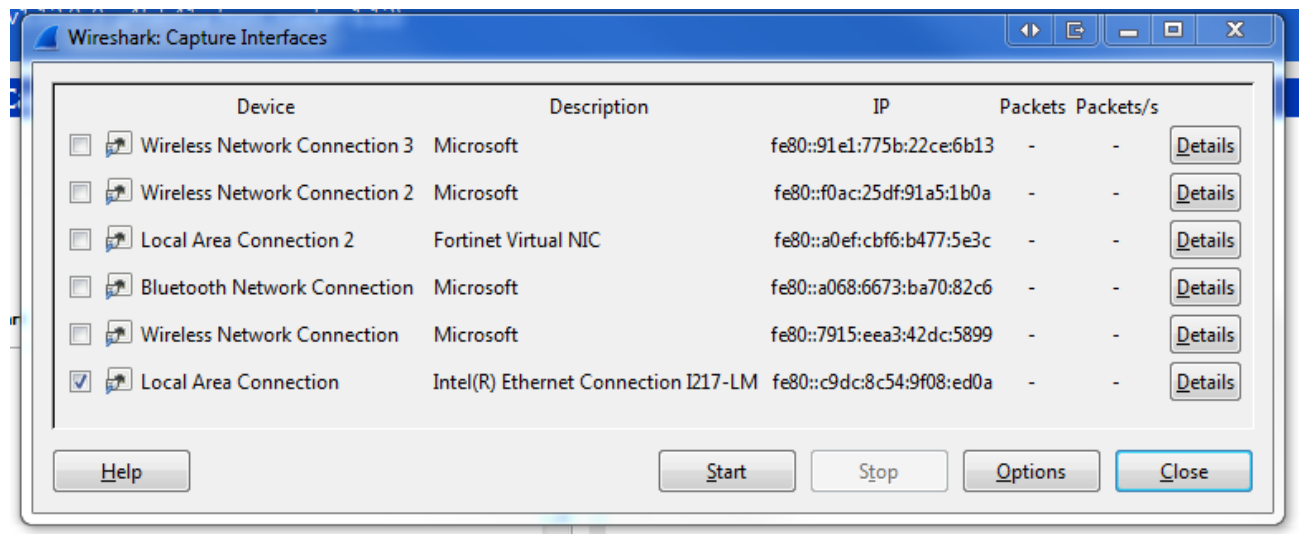

- 4) Select the Network Interface which is being used.
- 5) Click on Start
- 6) Plug the cable
- 7) Wait around 30 seconds while it's capturing some traffic.
- 8) Click on the stop button:

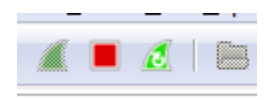

9) Save the capture: File -> Save as